## **Gentile Cliente,**

le forniamo di seguito le necessarie indicazioni che la guideranno nell'**attivazione e nella gestione del token software**.

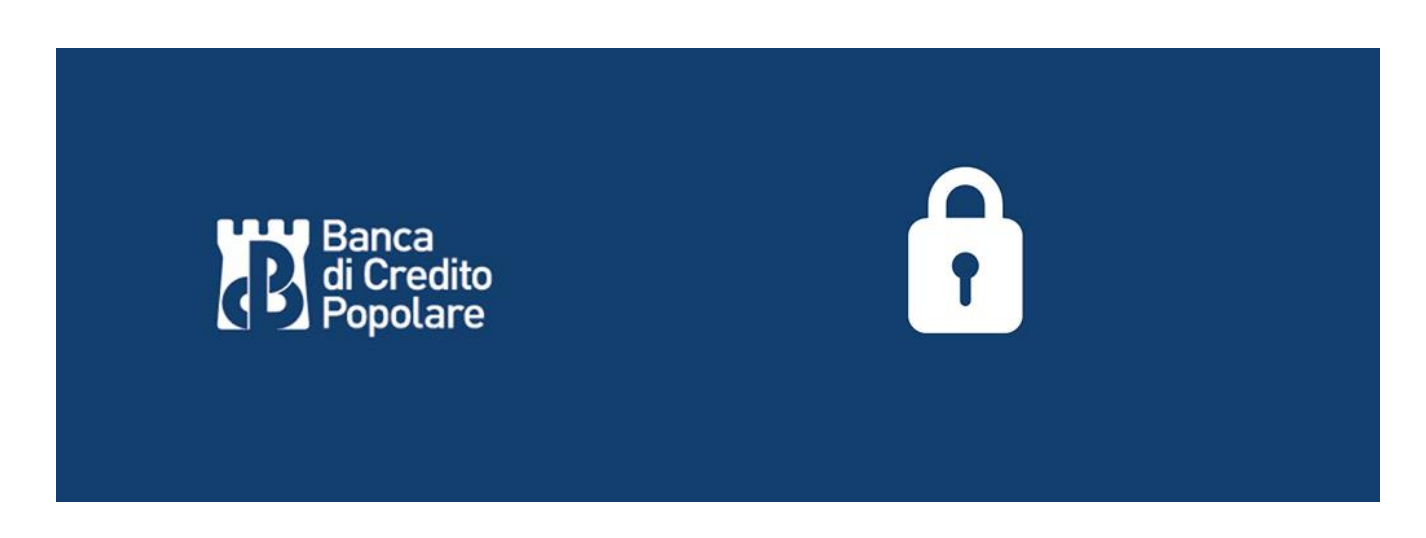

## **Che cos'è il token software**

La soluzione token software è costituita da una apposita APP denominata "BCP@OTP", pubblicata su Play Store e Apple Store che genera codici OTP (one time passoword) da utlizzare (unitamente alla user id ed alla password) per accedere al prodotto BCP@home nonché per confermare le operazioni dispositive.

Le OTP (one time passoword) generate saranno da utilizzare anche per accedere alla App bancaria e per validare le operazioni dispositive inserite da tale App.

## **Come si attiva il token software**

Per attivare il servizio, occorre disporre di un device Apple o Android collegato ad internet, di un altro dispositivo (PC o Tablet) e avere a postata di mano la user e la password di accesso a "BCP@home"; in caso di primo accesso la password è costituita dal PIN contenuto nella busta consegnata dalla filiale.

L'attivazione del token software prevede che, al momento dell'attivazione dell'utenza di on line banking, sia inviata al cliente una e – mail all'indirizzo di posta elettronica depositato; tale e – mail contiene un primo Qr Code.

Come prima attività occorre installare la APP sul proprio device consentendo l'utilizzo della fotocamera.

Occorre quindi "avviare la configurazione" sulla APP ed inquadrare il codice QR Code ricevuto tramite e - mail.

A questo punto, utilizzando un dispositivo differente rispetto allo smartphone sui cui è stata installata la APP (ad es un PC o un tablet), è necessario collegarsi al sito [www.bcp.it](http://www.bcp.it/) e accedere a "BCP@home"

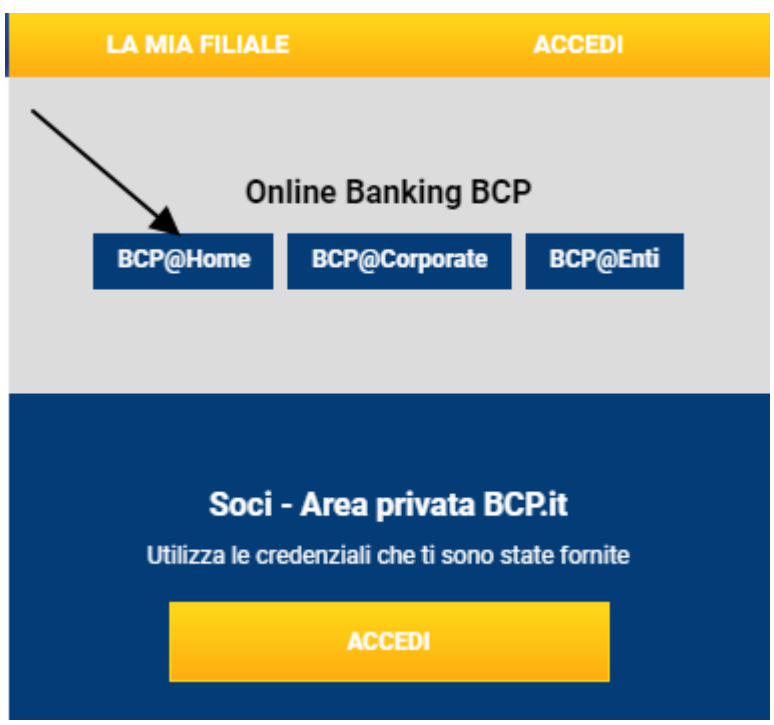

E' quindi necessario cliccare su "GESTISCI IL TOKEN SOFTWARE"

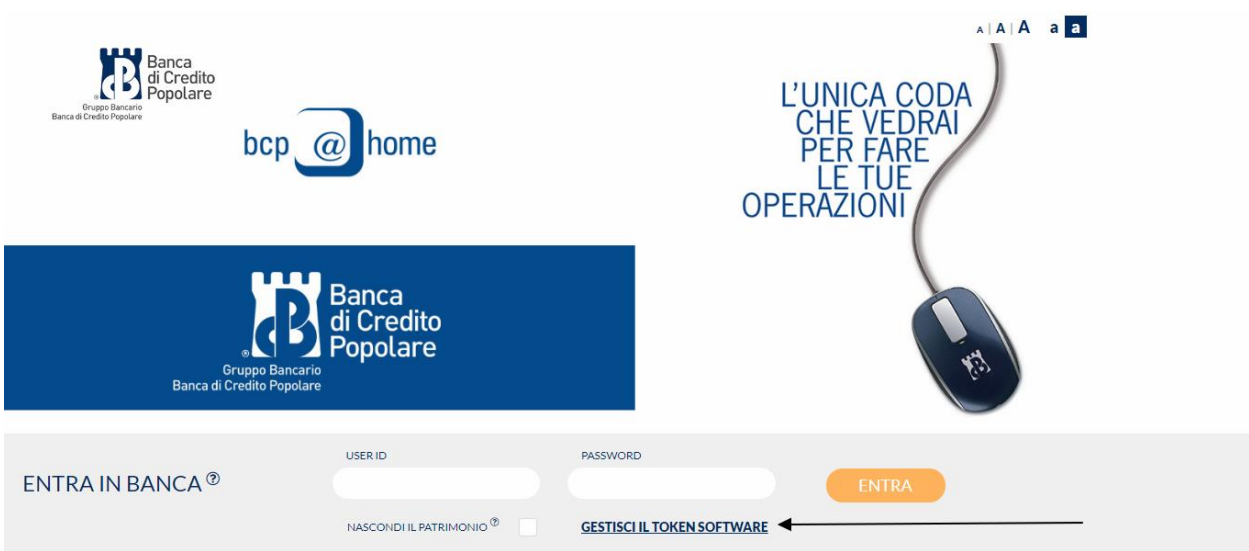

E' quindi necessario accedere con la user id e la password utilizzati per il "BCP@home"; in caso di primo accesso occorre utilizzare il PIN contenuto nell'apposita busta consegnata dalla filiale.

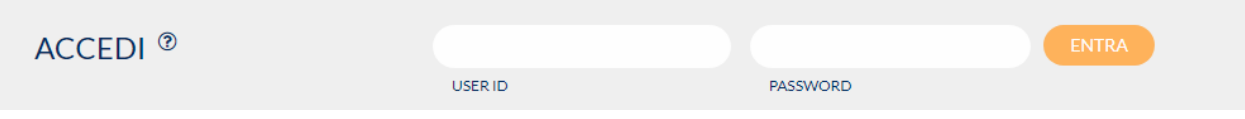

Si accede alla seguente mappa nella quale occorre selezionare "ATTIVA".

Solo nel caso in cui non la mail con il Qr Code non sia pervenuta occorre premere "NUOVO QR CODE" (per ulteriori specifiche si vedano gli appositi paragrafi).

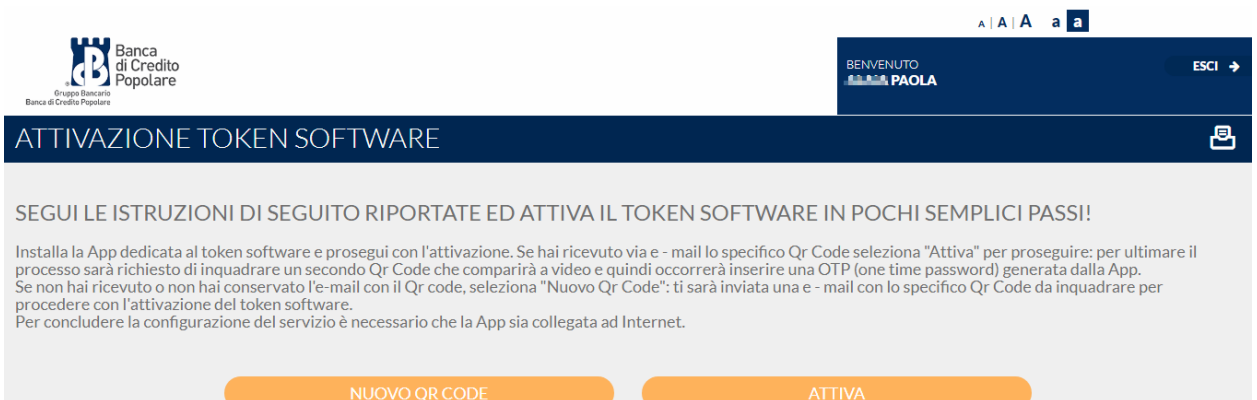

A questo punto è necessario premere "attivazione" anche sulla APP ed inquadrare il nuovo Qr Code che compare a video premendo quindi "ATTIVA".

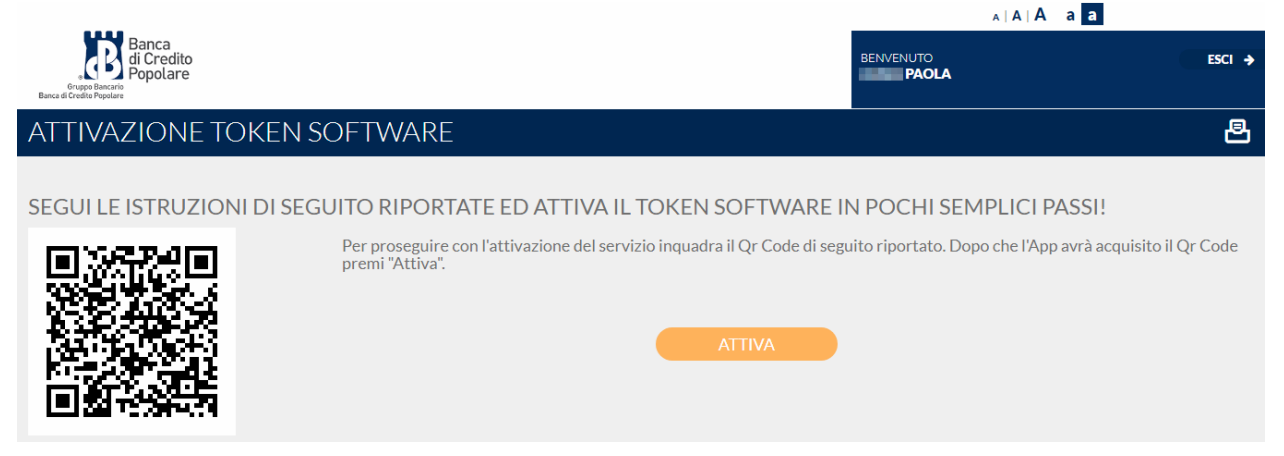

E' quindi necessario inserire nell'apposito spazio un codice OTP (one time password) generato dalla APP per poi premere nuovamente su "ATTIVA".  $\mathbf{A}$ 

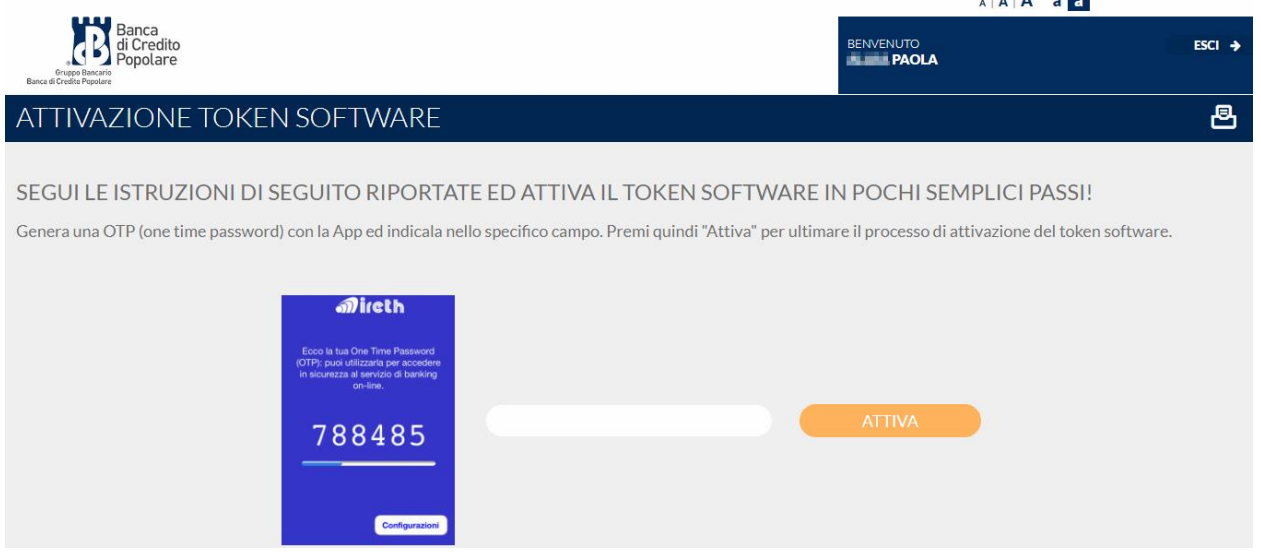

Se il codice OTP è stato inserito correttamente il servizio di token software è ora regolarmente attivo.

Premendo su "LOGIN" si può accedere direttamente alla mappa di accesso al "BCP@home" per eseguire il login all'area riservata, con le medesime credenziali.

Al primo accesso sarà sempre necessario indicare come password il PIN di 5 cifre contenuto nella busta consegnata dalla filiale; sarà richiesto di impostare una nuova password che periodicamente scadrà e dovrà essere modificata.

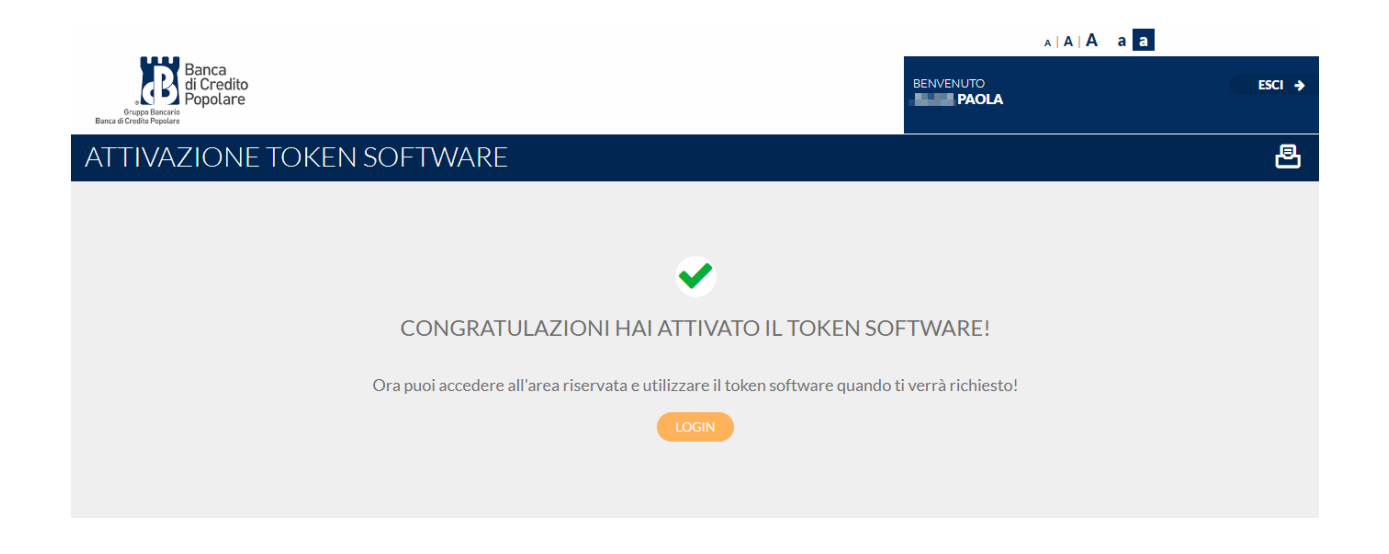

## **Reset della APP o nuova installazione**

Nel caso in cui:

- sia necessario cambiare lo smartphone su cui è attiva la APP BPC@OTP (token software)
- sia stata disinstallata la APP dallo smartphone in uso
- sia stata selezionata sulla APP l'opzione "ripristina"

è necessario procedere con il processo di riattivazione della APP.

Come prima attività occorre installare la APP BCP@OTP (disponibile su PlayStore e Apple store) sul device che si intende utilizzare in futuro.

Per procedere con la riattivazione occorre disporre di un secondo dispositivo (PC o Tablet) oltre allo smartphone ed avere a portata di mano la user e la password di accesso a "BCP@home".

E' inoltre necessario avere depositato presso la propria filiale un numero di cellulare cui sarà inviato un "codice di sicurezza" da inserire a video per proseguire con la riattivazione del token software.

Occorre quindi selezionare dalla mappa di login di BCP@OTP l'opzione "GESTISCI IL TOKEN SOFTWARE"

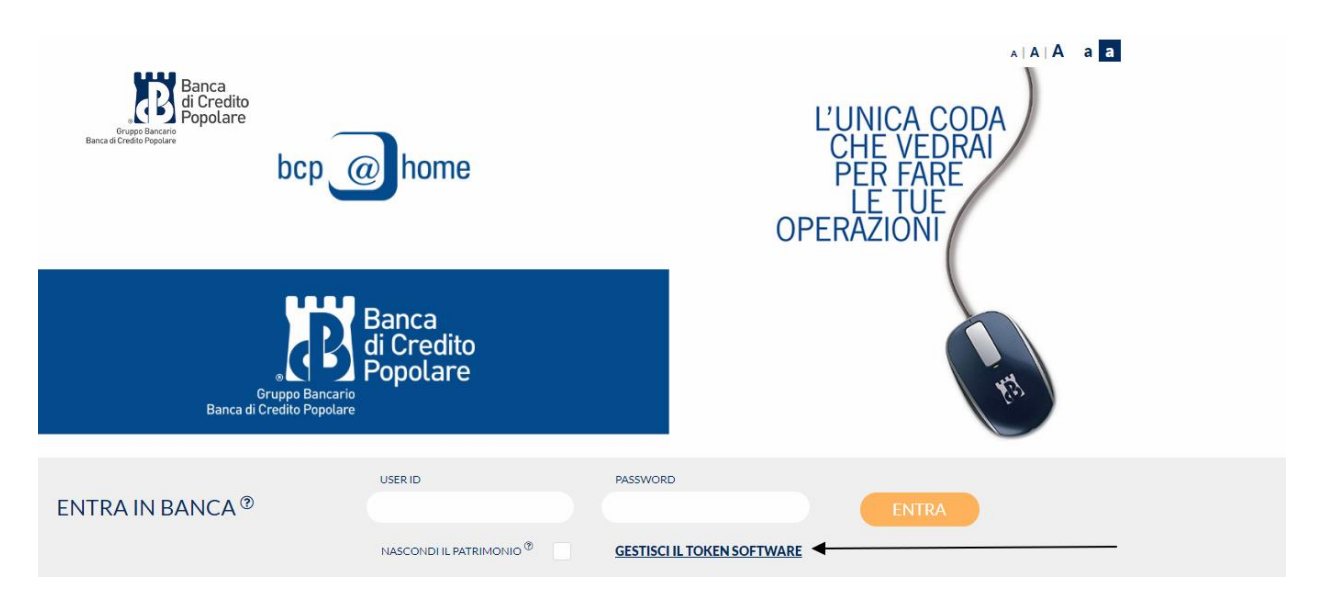

E' quindi necessario accedere con la user id e la password utilizzati per il "BCP@home".

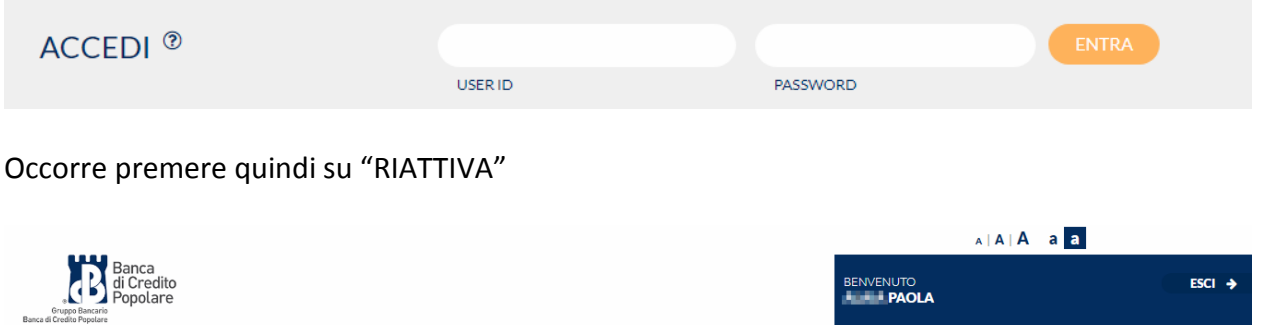

昌

SEGUI LE ISTRUZIONI DI SEGUITO RIPORTATE PER RIATTIVARE IL TOKEN SOFTWARE IN POCHI SEMPLICI PASSI!

ATTIVAZIONE TOKEN SOFTWARE

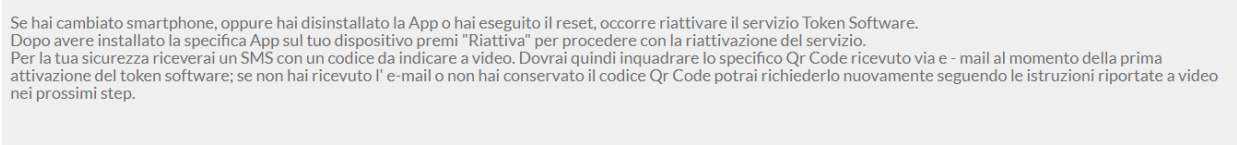

E' quindi necessario selezionare un numero di cellulare tra quelli depositati in filiale cui perverrà un SMS con un "codice di sicurezza"

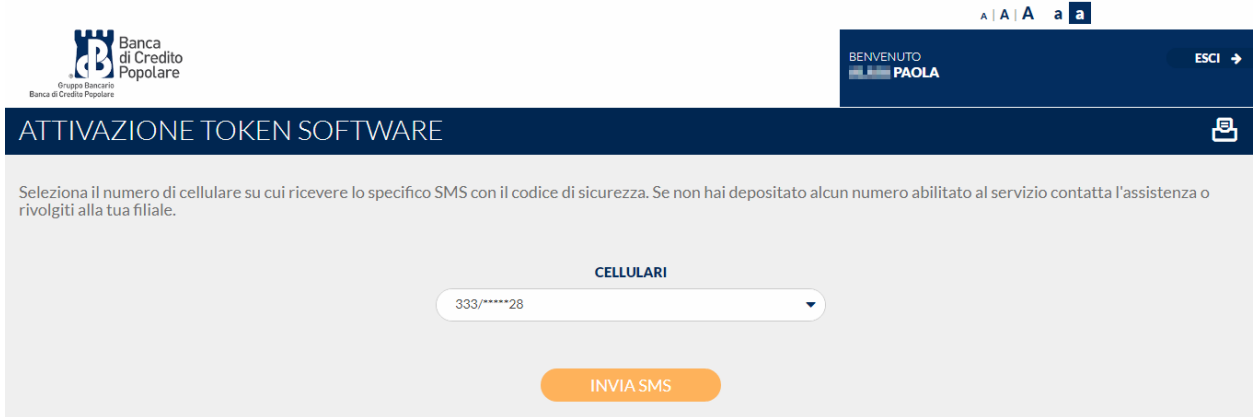

Occorre poi inserire il "codice di sicurezza" nell'apposito spazio e premere "ATTIVA"

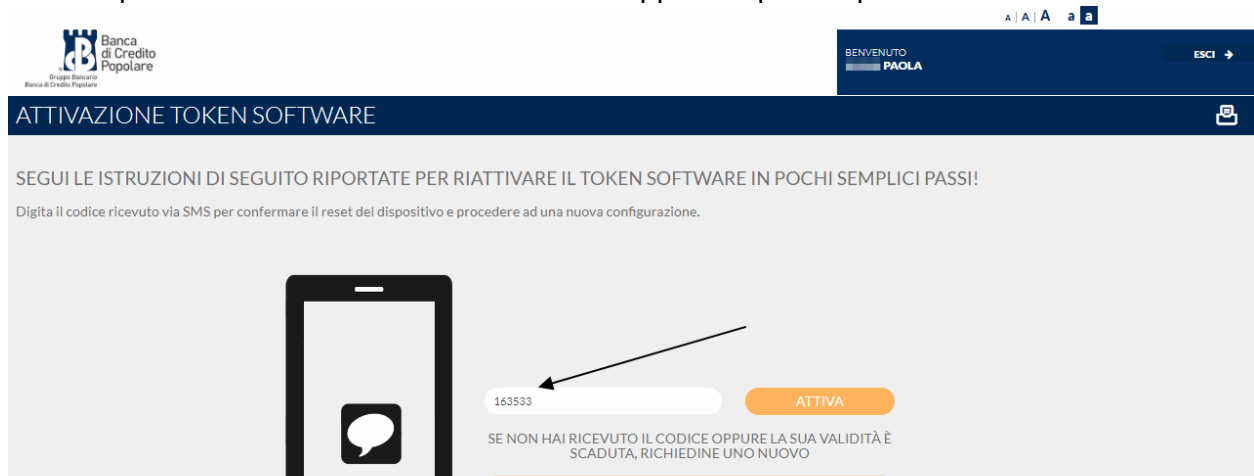

A questo punto il token software è stato resettato e si può procedere con una nuova atttivazione premendo su "ATTIVAZIONE"

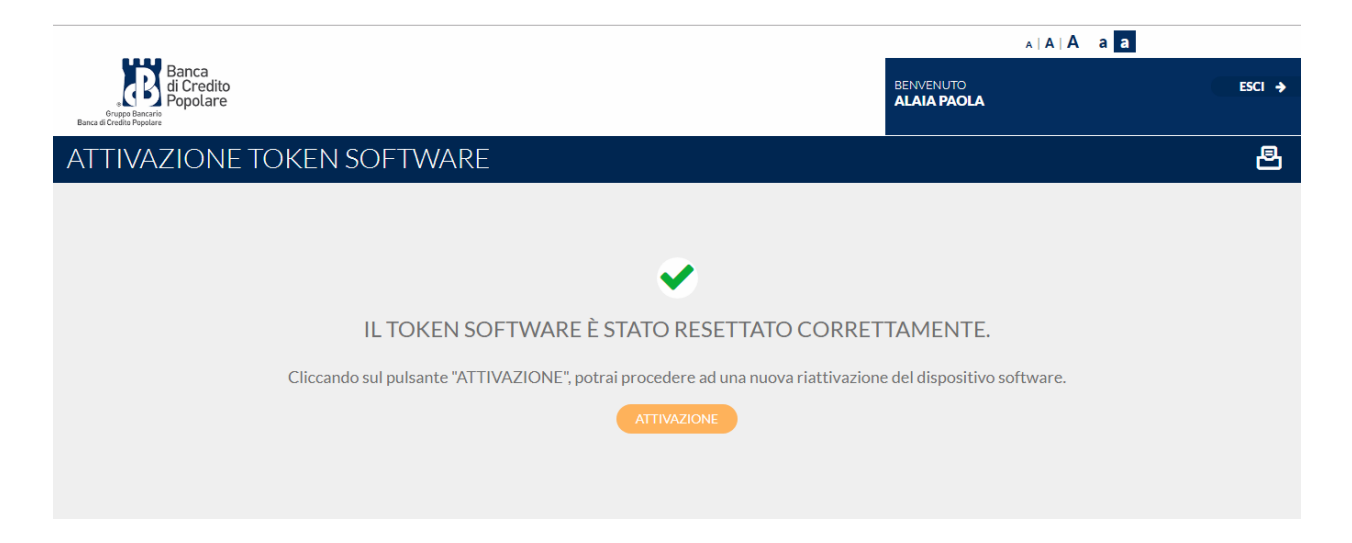

Qualora NON si sia conservato il Qr Code originariamente ricevuto via e – mail in fase di prima attivazione occorre selezionare "NUOVO QR CODE"

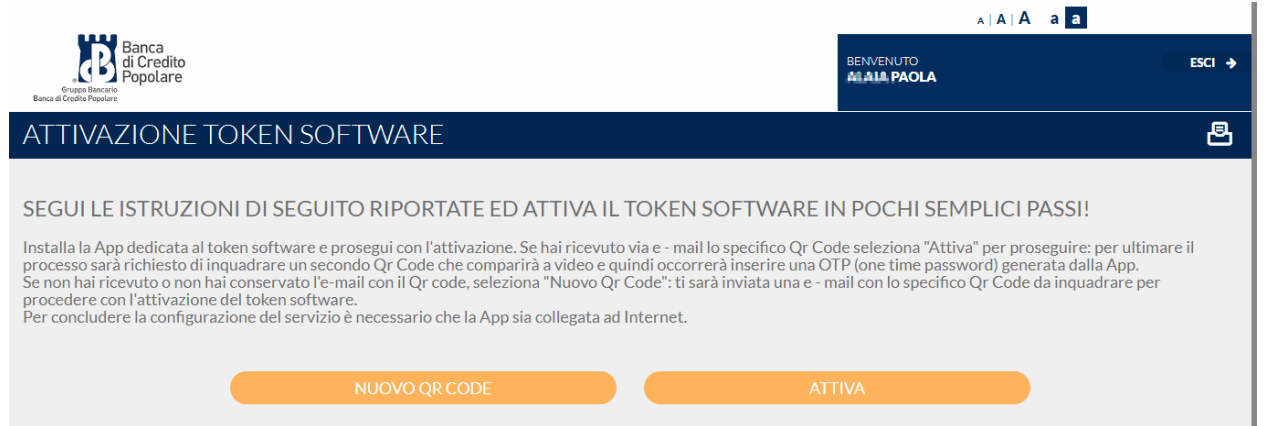

E' quindi necessario selezionare l'indirizzo e – mail (che deve essere stato depositato in filiale in precedenza) cui sarà rispedito il Qr Code e premere "RINVIA".

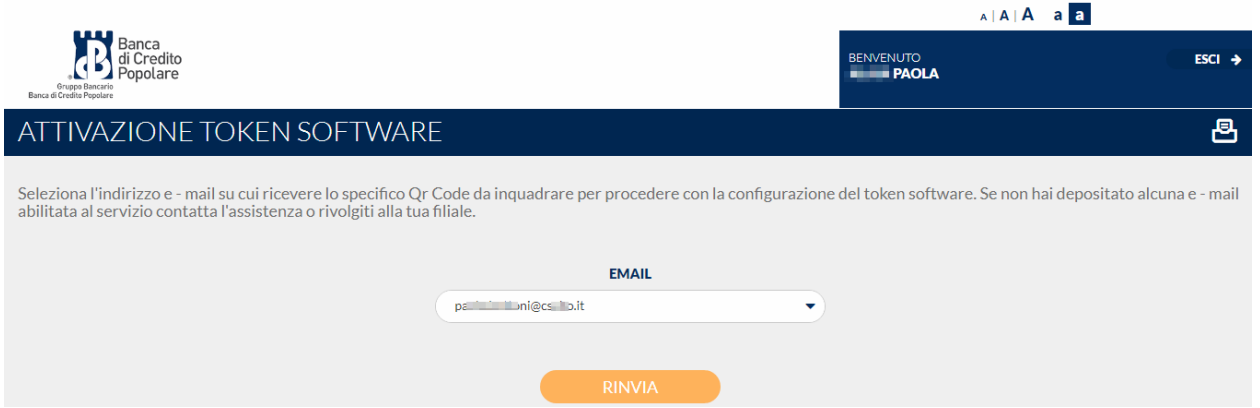

A questo punto occorre verificare la ricezione della e – mail con il QR Code e premere "INDIETRO"

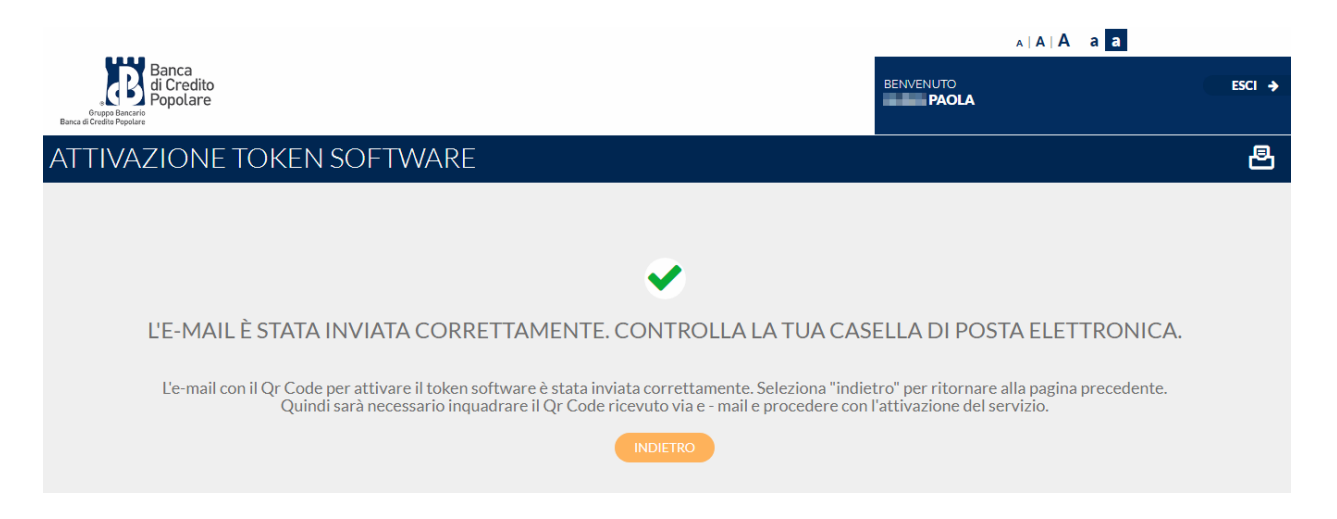

E' quindi necessario "avviare la configurazione" sulla APP installata ed inquadrare il codice QR Code ricevuto tramite e - mail.

Analoga attività è da effettuare nel caso in cui si sia conservata l'e-mail originaria riportante il Qr Code.

Dopo tale attività nella mappa WEB occorre selezionare "ATTIVA".

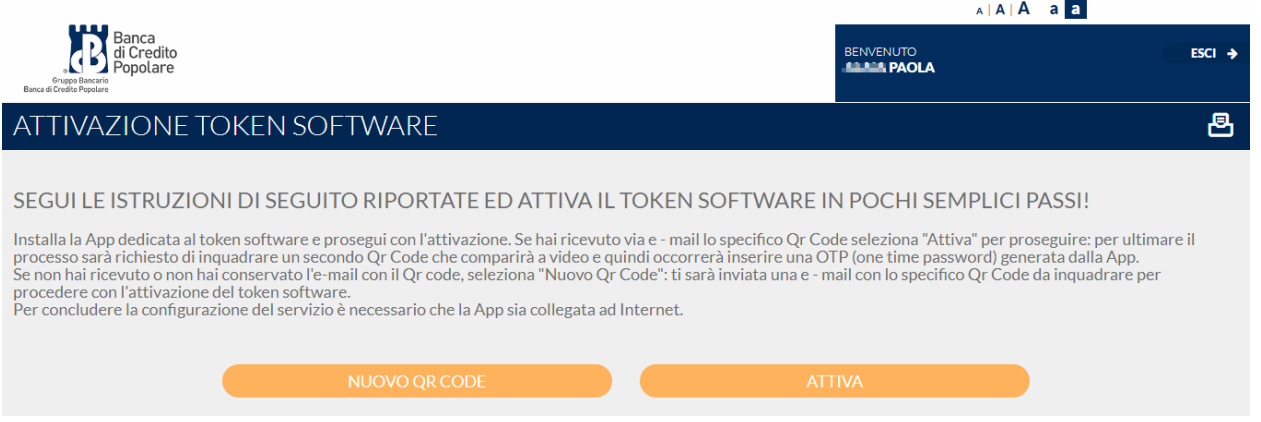

A questo punto è necessario premere "attivazione" anche sulla APP ed inquadrare il nuovo Qr Code che compare a video premendo quindi "ATTIVA"

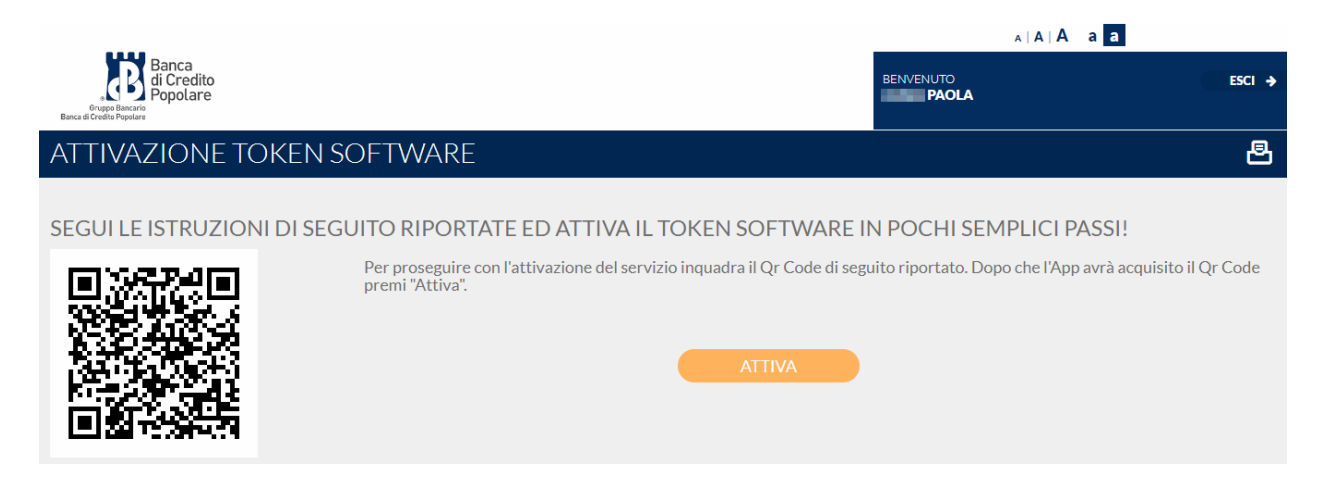

E' quindi necessario inserire il codice OTP (one time password) generato dalla APP per poi premere nuovamente su "ATTIVA"

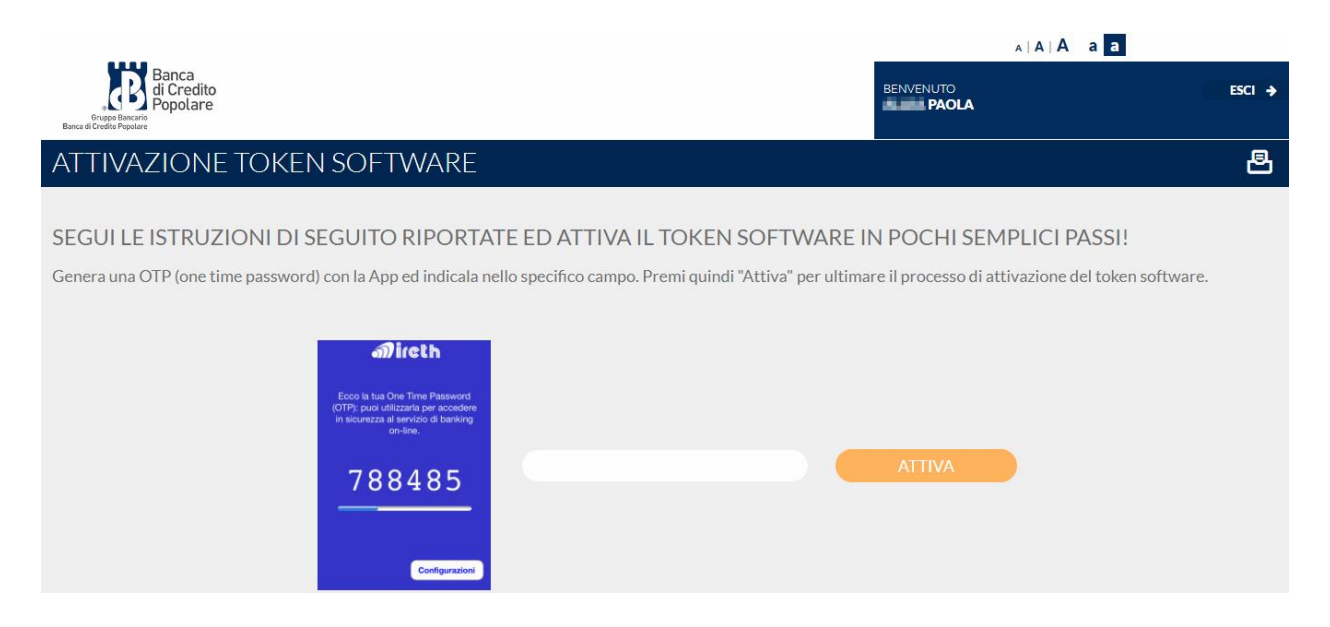

Se il codice OTP è stato inserito correttamente il servizio di token software è ora regolarmente attivo.

Premendo su "LOGIN" si può accedere direttamente alla mappa di login "BCP@home" per eseguire il login all'area riservata, con le medesime credenziali.

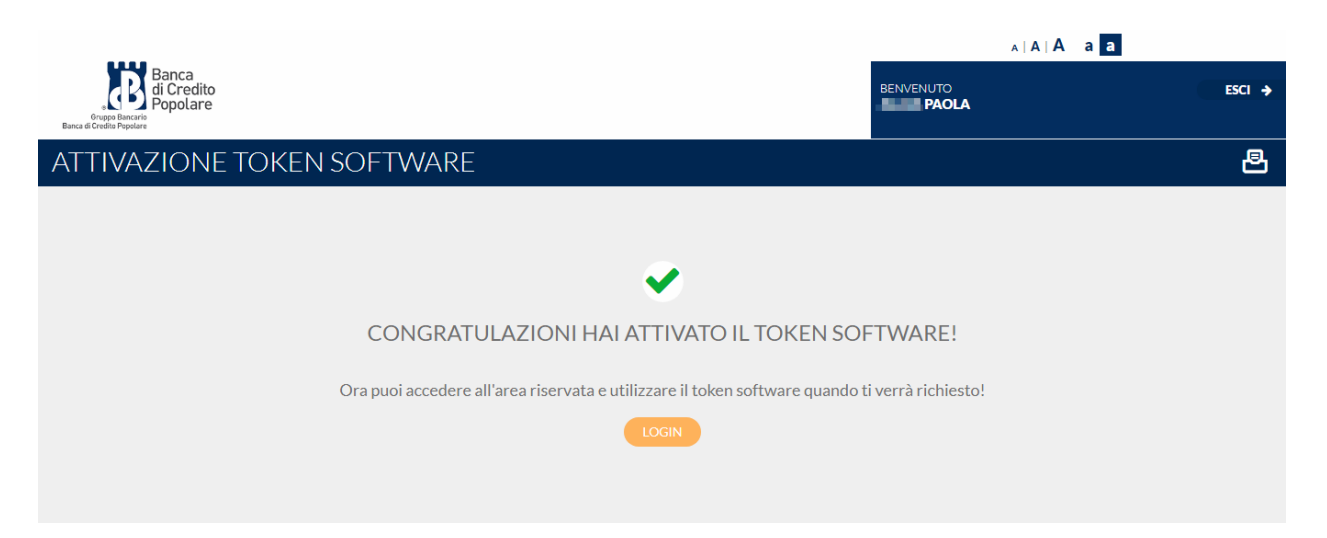